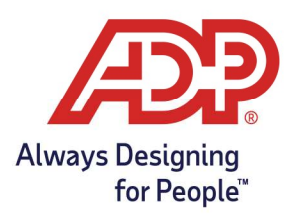

### Clocking In and Out on MyADP

1. Log into myaccess.adp.com

2. From the Employee Access Dashboard, click the Clock In icon. When complete, an "Operation Successful" Message displays.

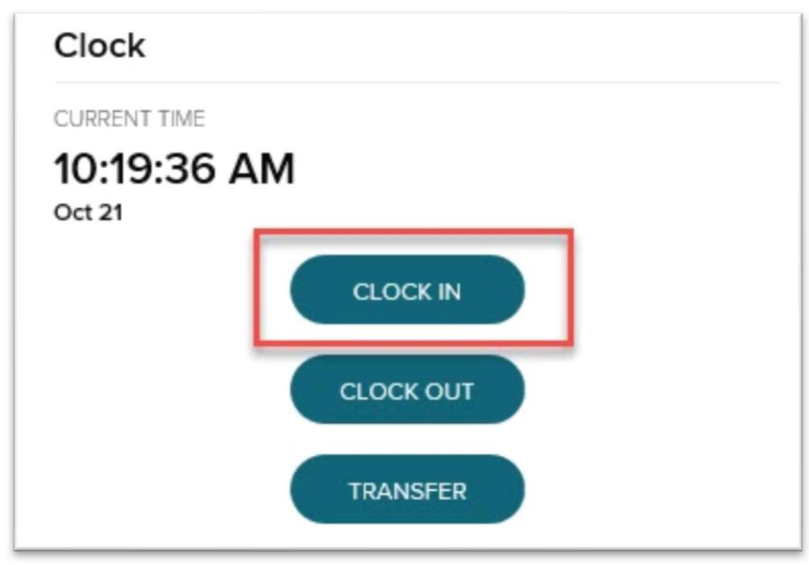

3. Click the Clock Out icon. When complete, an "Operation Successful" message displays

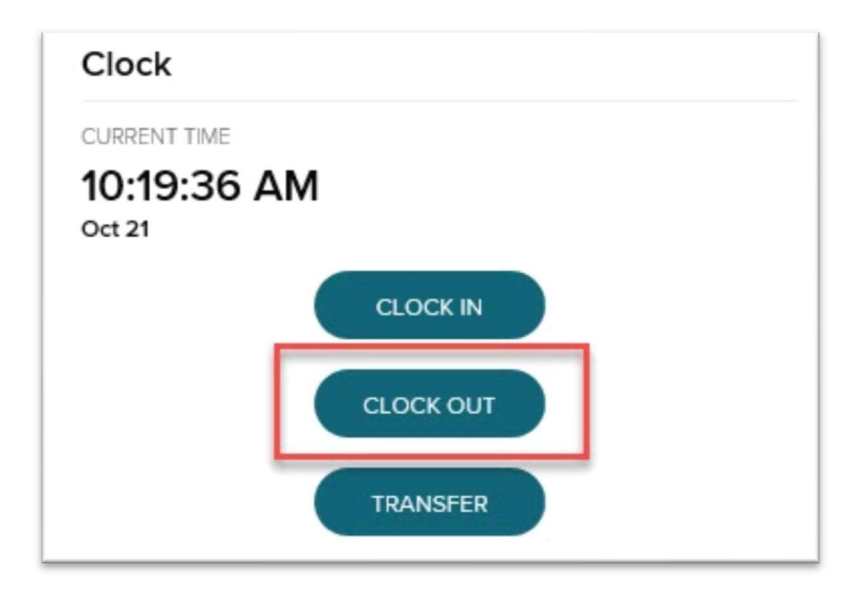

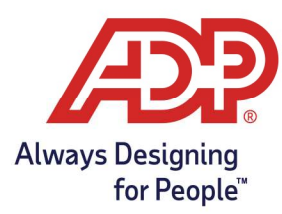

#### Clocking In and Out on Time & Attendance.com

1. From the Home page of ADP Time and Attendance, click the Clock In icon. When complete, an "Operation Successful" Message displays.

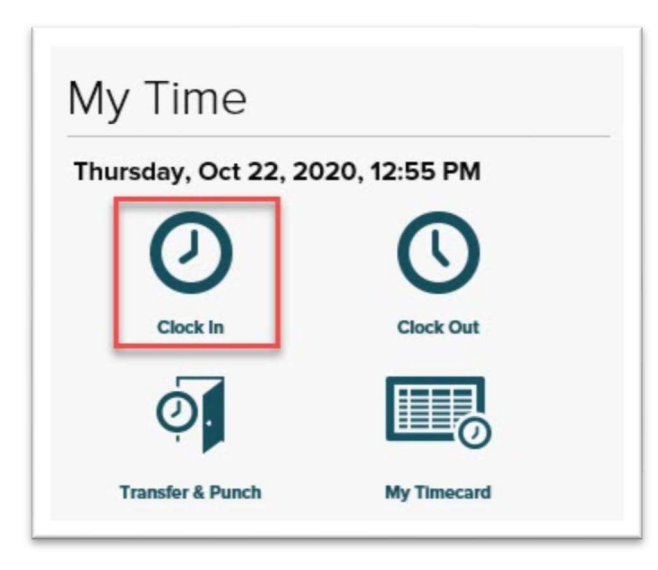

2. Click the Clock Out icon. When complete, an "Operation Successful" message displays

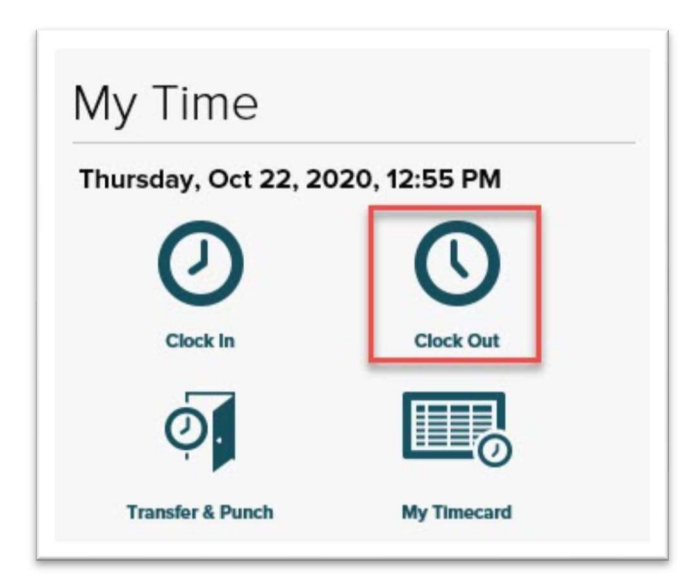

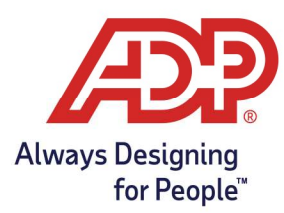

# Transferring Departments with MyADP

1. From the Employee Access Dashboard, click the Transfer icon.

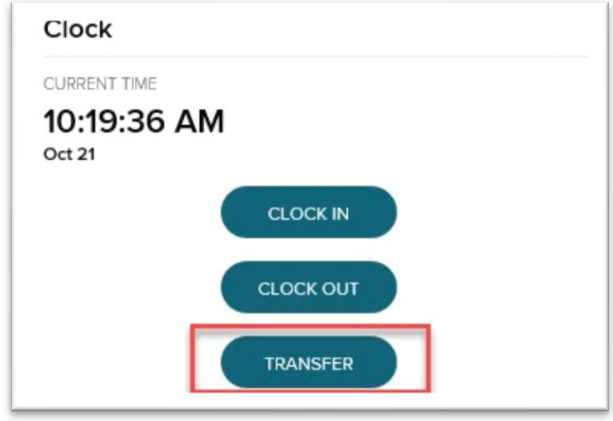

2. From the Advanced Clock Options page, select the department from the drop-down box.

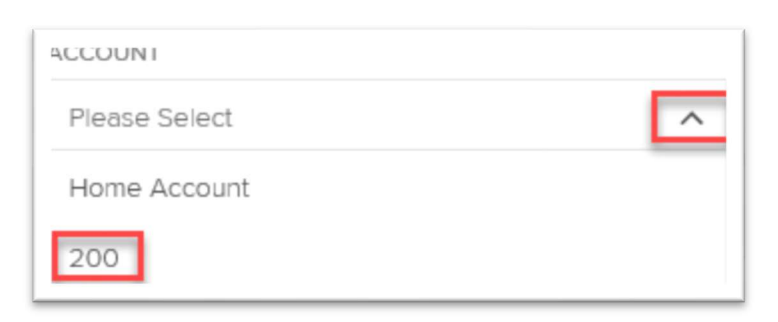

3. Click the Transfer Icon to complete your request, an "Operational Successful" message displays

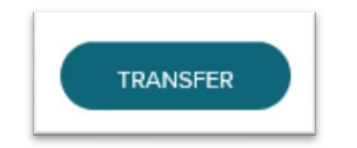

Copyright © 2020 ADP, Inc. ALL RIGHTS RESERVED. ADP, the ADP logo and Always Designing for People are trademarks of ADP, Inc. ADP Confidential.

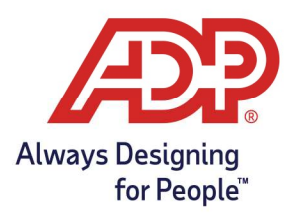

### Transferring Departments with ADP Time & Attendance

1. From the Home page of ADP Time & Attendance, click the Transfer & Punch icon.

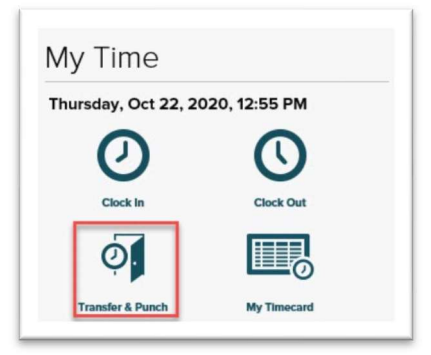

2. Click the Select icon.

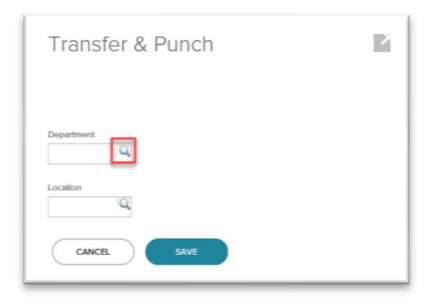

3. Click the Department.

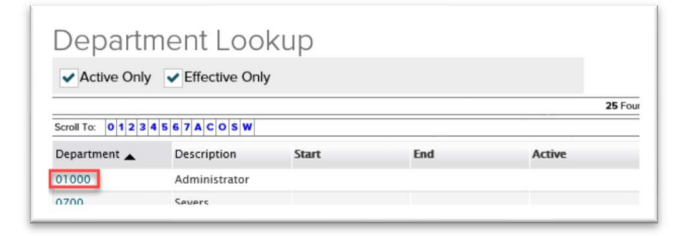

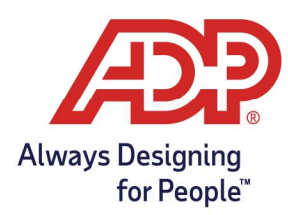

4. Click Save.

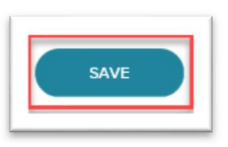

# Reviewing Your Timecard in MyADP

1. From the Dashboard of MyADP Click the Clock Icon.

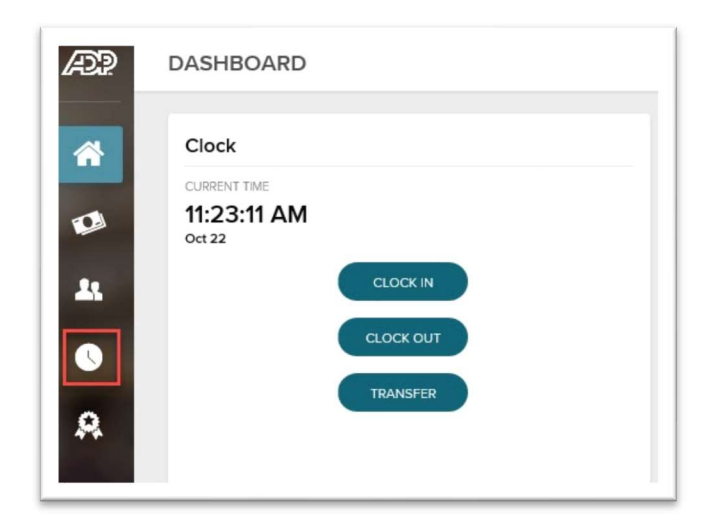

2. On the Timecard page Click on the Print Icon.

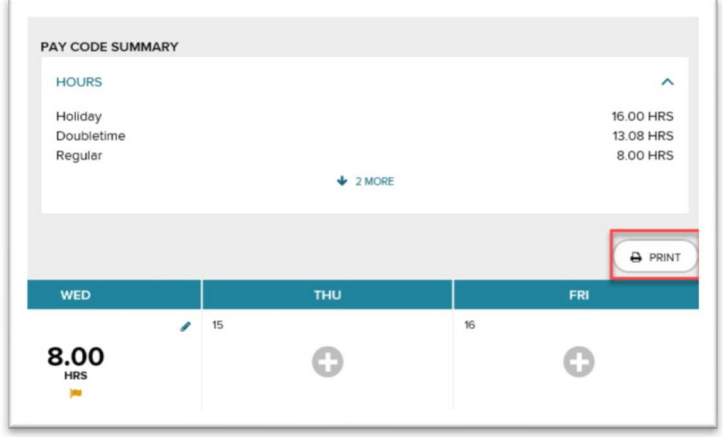

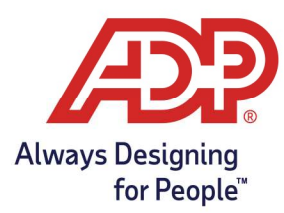

### Reviewing Your Timecard in Time & Attendance

1. From the Home page of ADP Time & Attendance, click the My Timecard icon.

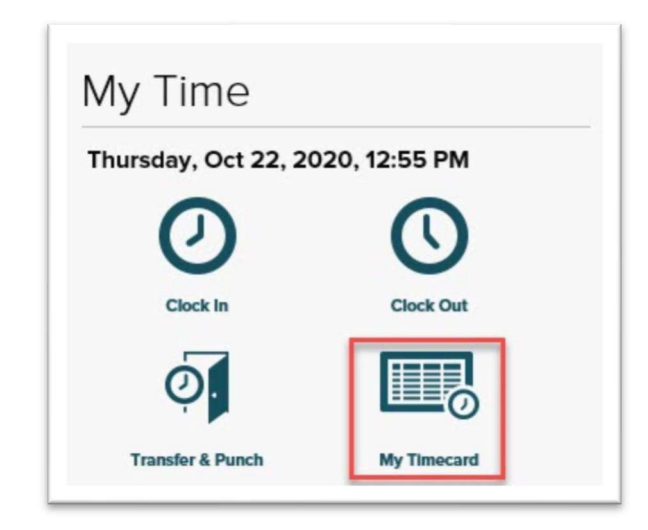

2. Click the Timecard Menu icon.

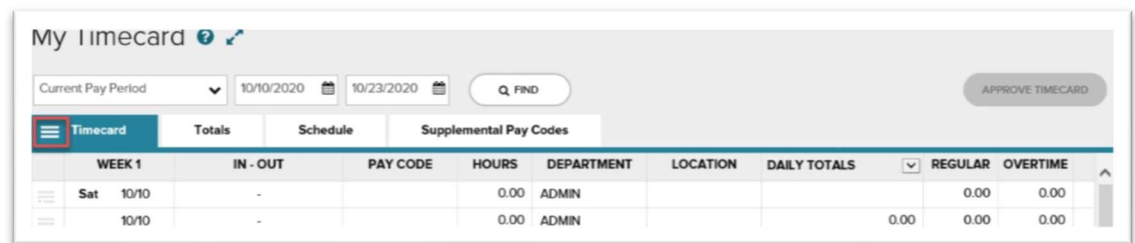

3. Click Print Timecard.

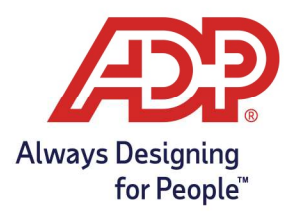

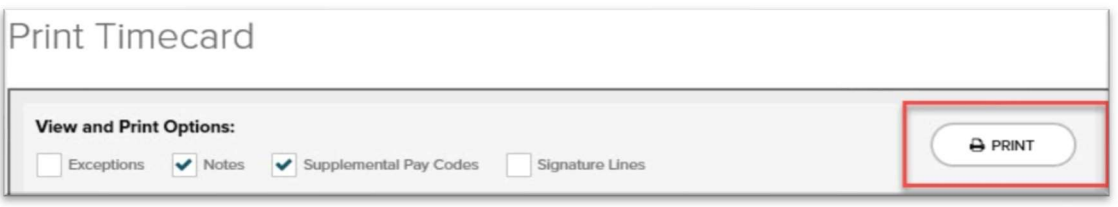